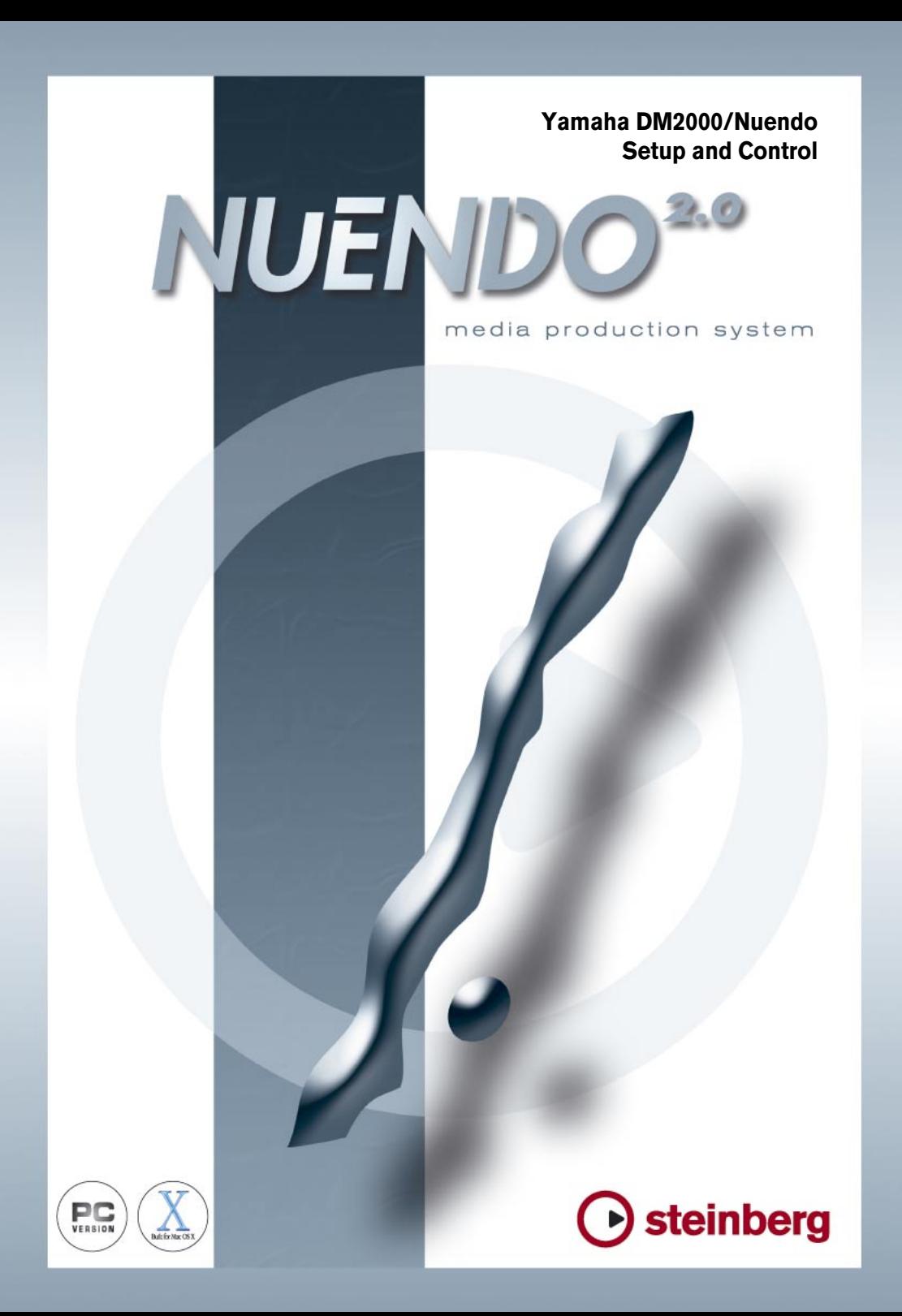

The information in this document is subject to change without notice and does not represent a commitment on the part of Steinberg Media Technologies GmbH. The software described by this document is subject to a License Agreement and may not be copied to other media except as specifically allowed in the License Agreement. No part of this publication may be copied, reproduced or otherwise transmitted or recorded, for any purpose, without prior written permission by Steinberg Media Technologies GmbH.

All product and company names are  $M$  or  $\overline{B}$  trademarks of their respective owners. Windows 2000 and Windows XP are trademarks of Microsoft Corporation. The Mac logo is a trademark used under license. Macintosh and Power Macintosh are registered trademarks.

© Steinberg Media Technologies GmbH, 2003. All rights reserved.

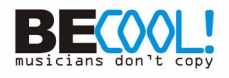

# **Operations**

### **Configuring Windows Computers**

**1.** Connect your PC.

The DM2000 should be connected to your Windows PC by connecting the TO HOST USB port to a USB port on your PC.

**2.** Install Drivers.

Once your PC is connected, you'll need to install the TO HOST USB drivers included on the DM2000 CD-ROM.

Or check for updated drivers at: www.yamahaproaudio.com

### **Configuring Macintosh Computers**

**1.** Connect your Macintosh.

The DM2000 should be connected to your computer by connecting the TO HOST USB port to a USB port on your Mac.

#### **For OS X:**

**2.** Install Drivers.

Once your Mac is connected, install the YAMAHA USB-MIDI driver for Macintosh OS X. This driver can be downloaded from the Yamaha website: www.yamahaproaudio.com

### **For OS 9:**

**2.** Install OMS.

The DM2000 communicates with Nuendo via OMS (Open Music System) software. If you already have OMS installed on your Mac, there's no need to install it again and you can move on to the next section. If you don't already have OMS installed, it's included on the DM2000 CD-ROM. Refer to the OMS documentation included on the DM2000 CD-ROM for more information on installing.

- **3.** Install Yamaha USB MIDI driver 1.04 or later. This is included on the DM2000 CD-ROM. See the user manual documentation for more information.
- **4.** Configuring OMS: Launch OMS Setup and configure OMS as necessary.

An OMS-compatible device profile for the DM2000 is included on the DM2000 CD-ROM. See the included documentation for more information.

### **Configuring the DM2000**

**1.** Use the DISPLAY ACCESS [SETUP] button to locate the MIDI/TO HOST Setup page, and specify the port to which Nuendo is connected.

See "MIDI Port Setup" on page 183 of the DM2000 manual for more information.

- **2.** Use the DISPLAY ACCESS [REMOTE] button to locate the Remote pages, and assign Nuendo to a Remote Layer. See "Assigning Targets to Remote Layers" on page 217 of the DM2000 manual for more information.
- **3.** Use the LAYER [REMOTE] buttons to select the Nuendo Remote Layer.

When the Nuendo Remote Layer is selected, the DM2000's control surface controls Nuendo, not the DM2000. In order to control the DM2000, you need to select an Input Channel Layer or the Master Layer. Audio mixing on the Input and Master Layers, and Automix continues while the Nuendo Layer is selected.

## **Configuring Nuendo**

- **1.** V1.5.3 or higher is required.
- **2.** Click on 'Devices' and then 'Device Setup'.
- **3.** Click on 'Add/Remove', highlight 'Yamaha DM2000' and click 'Add'.
- **4.** Click 'Add' two more times so that three 'Yamaha DM2000' devices appear in the left column.
- **5.** Click on 'Setup'. Highlight 'Yamaha DM2000' in the left column, and choose 'YAMAHA USB IN 0-1' from the drop down menu for MIDI input. Also, choose 'YAMAHA USB OUT 0-1' from the drop down menu for MIDI Output. Click 'Apply' towards the bottom of the Device Setup box.
- **6.** Highlight 'YAMAHA DM2000 2' in the left column, and choose 'YAMAHA USB IN 0-2' and YAMAHA USB OUT 0-2'. Click 'Apply'.
- **7.** Highlight 'YAMAHA DM2000 3' and choose 'YAMAHA USB IN 0-3' and 'YAMAHA USB OUT 0-3' in the two drop down menus. Again, click 'Apply'.

### **Controlling Nuendo**

#### **Input Channel Controls**

Faders 1-24 control the levels of Nuendo channels 1-24. Refer to the User Defined Keys description below for information about accessing Nuendo channels beyond 1-24.

The first four characters of the names of the Nuendo channels appear in the fluorescent channel strip display. Also PAN position is displayed here and can be adjusted with the channels' rotary encoders. DM2000's ON switches control Nuendo's channel MUTEs and the SOLO and SEL switches also control Nuendo's corresponding functions.

By changing the DM2000's ENCODER MODE to AUX/MTRX, Nuendo's SENDS can be controlled. You can select Sends 1-5 with the DM2000's AUX SELECT switches. Then the channel rotary encoders can adjust send level (this can be seen in the fluorescent display) and send ON/OFF. When the send is ON, the Fluorescent display flashes. When the send is OFF, the display is constantly lit. When the send is Pre Fade, a white dot is shown in the centre of the fluorescent display.

ENCODER MODE switch ASSIGN 4 disables channel select from the DM2000 SEL switches.

### **EQ Functions**

These are controlled by the four encoders below the DM2000's LCD screen. For the selected channel, encoder 1 will switch on or off an EQ band. Encoder 2 will control the Gain, encoder 3 controls frequency and encoder 4 controls Q-factor. The scroll switches to the left of the encoders selects the EQ band: Low, Low-Mid, Hi-Mid or Hi.

#### **Meter Bridge and LCD Screen**

The DM2000 meter bridge displays Nuendo's input channel levels and the Time Code when the correct REMOTE layer is selected. The LCD displays the Time Code COUNTER, and also the mode (code / Feet / Beats / Seconds). EQ parameters can also be viewed on DM2000's LCD screen.

#### **User defined keys**

When DM2000 is used to remotely control Nuendo, User Defined Keys have the following functions:

- UDEF 1: Shows or hides the Channel Settings window
- UDEF 2: Scrolls channels down in banks of 8
- UDEF 3: Scrolls channels up in banks of 8
- UDEF 9: Shows or hides the VST Mixer window
- UDEF 10: Scrolls channels down one channel at a time
- UDEF 11: Scrolls channels up one channel at a time

### **Locate Memory & Transport**

The DM2000's eight memory locate switches control the Markers on Nuendo. Memories 1 and 2 control Nuendo's L and R Markers. RETURN TO ZERO and LOOP switches also operate their respective functions. The Transport controls on DM2000: REW, FF, STOP, PLAY, REC all control Nuendo's Transport Panel. The silver Data wheel also controls REW and FF, but only while the transport is stopped.

DM2000's TRACK ARMING switches 1-24 puts the corresponding Nuendo channels into Record Ready mode.